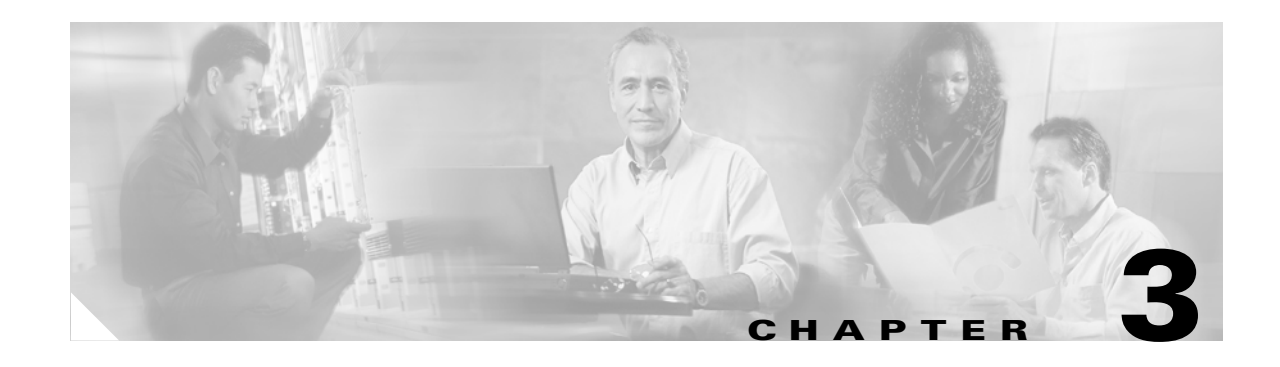

# **Configuring the Cisco ATA for SCCP**

This section describes how to configure the Cisco ATA to operate with the Skinny Client Control Protocol (SCCP) signaling image and how the Cisco ATA obtains the latest signaling image.

You can configure the Cisco ATA for use with SCCP with any of the following methods:

- **•** By using the Cisco CallManager TFTP server—This is the Cisco-recommended method for deploying a large number of Cisco ATAs. This method allows you to set up a default configuration file for all Cisco ATAs in the network. Additionally, you can set up a configuration file that is unique to a specific Cisco ATA. When the Cisco ATA powers up or boots up from a reset, it automatically downloads its configuration file from the Cisco CallManager TFTP server and updates its configuration parameters.
- **•** By using manual configuration:
	- **–** Voice configuration menu—This is the method you must use if the process of establishing IP connectivity for the Cisco ATA requires changing the default network configuration settings. These settings are CDP, VLAN, and DHCP. You also can use the voice configuration menu to review all IP connectivity settings. The voice configuration menu can also be used when Web access is not available.
	- **–** Web-based configuration—This method is convenient if you plan to deploy a small number of Cisco ATAs in your network. To use this method, the Cisco ATA must first obtain IP connectivity, either through the use of a DHCP server or by using the voice configuration menu to statically configure IP addresses.

This section contains the following topics:

- [Default Boot Load Behavior, page 3-2](#page-1-0)—This section describes the process that the Cisco ATA follows by default when it boots up. It is very important to understand this process because, if your network environment is not set up to follow this default behavior, you need to make the applicable configuration changes. For example, by default, the Cisco ATA attempts to contact a DHCP server for the necessary IP addresses to achieve network connectivity. However, if your network does not use a DHCP server, you must manually configure various IP settings as described in this section.
- **•** [Specifying a Preconfigured VLAN ID or Disabling VLAN IP Encapsulation, page 3-3—](#page-2-0)This section includes a table of the parameters you can configure for VLAN and CDP settings.
- [Steps Needed to Configure the Cisco ATA, page 3-6—](#page-5-0)This section provides tables that summarize the general configuration steps you must follow to configure the Cisco ATA.
- **•** [Configuring the Cisco ATA Using a TFTP Server, page 3-7—](#page-6-0)This section describes procedures for configuring the Cisco ATA by using a Cisco CallManager TFTP server, which is the recommended configuration method for the deployment of a large number of Cisco ATAs.
- **•** [Voice Configuration Menu, page 3-18](#page-17-0)—This section includes information on how to obtain basic network connectivity for the Cisco ATA and how to perform a factory reset if necessary.
- **•** [Cisco ATA Web Configuration Page, page 3-21](#page-20-0)—This section shows the Cisco ATA Web configuration page and contains a procedure for how to configure Cisco ATA parameters using this interface.
- **•** [Resetting the Cisco ATA Using Cisco CallManager, page 3-23—](#page-22-0)This section gives the procedure (via the Cisco CallManager administration web pages) for resetting the Cisco ATA so that your configuration changes take effect.
- **•** [Upgrading the SCCP Signaling Image, page 3-24—](#page-23-0)This section provides references to the various means of upgrading your Cisco ATA signaling image.

**Note** The term *Cisco ATA* is used throughout this manual to refer to both the Cisco ATA 186 and the Cisco ATA 188, unless differences between the Cisco ATA 186 and Cisco ATA 188 are explicitly stated.

# <span id="page-1-0"></span>**Default Boot Load Behavior**

Before configuring the Cisco ATA, you need to know how the default Cisco ATA boot load process works. Once you understand this process, you will be able to configure the Cisco ATA by following the instructions provided in this section and in the sections that follow.

All Cisco ATAs are shipped with a boot load signaling-protocol image. However, because this image is not a fully functional Cisco ATA image, the Cisco ATA seeks to obtain the image-load information from the Cisco CallManager and perform a software upgrade. In addition, the Cisco ATA obtains the necessary SCCP-specific configuration files for Cisco CallManager communication and the Cisco ATA configuration file during the boot load process.

The following list summarizes the default Cisco ATA behavior during its boot-up process:

**1.** The Cisco ATA uses the Cisco Discovery Protocol (CDP) to discover which VLAN to enter. If the Cisco ATA receives a VLAN ID response from the network switch, the Cisco ATA enters that VLAN and adds 802.1Q VLAN tags to its IP packets. If the Cisco ATA does not receive a response with a VLAN ID from the network switch, then the Cisco ATA assumes it is not operating in a VLAN environment and does not perform VLAN tagging on its packets.

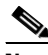

**Note** If your network environment is not set up to handle this default behavior, make the necessary configuration changes by referring to the ["Specifying a Preconfigured VLAN ID or Disabling](#page-2-0)  [VLAN IP Encapsulation" section on page 3-3.](#page-2-0)

**2.** The Cisco ATA contacts the DHCP server to request its own IP address.

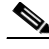

- **Note** If your network environment does not contain a DHCP server, you need to statically configure various IP addresses so that the Cisco ATA can obtain network connectivity. For a list of parameters that you must configure to obtain network connectivity, see [Table 3-6 on page 3-19](#page-18-0). For instructions on how to use the voice configuration menu, which you must use to perform this configuration, see the ["Voice Configuration Menu" section on page 3-18.](#page-17-0)
- **3.** Also from the DHCP server, the Cisco ATA requests the IP address of the Cisco CallManager TFTP server.
- **4.** The Cisco ATA contacts the Cisco CallManager TFTP server and downloads the appropriate .xml or .cnf configuration file that allows the Cisco ATA to communicate with the correct Cisco CallManager.
- **5.** The .xml or .cnf file that the Cisco ATA downloads includes information about which signaling image the Cisco ATA needs to function properly. The Cisco ATA finds that image on the TFTP server and automatically downloads this image along with the corresponding version of Cisco ATA release software.

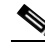

- **Note** If you are not using a Cisco CallManager TFTP server, you need to manually upgrade the Cisco ATA to the correct signaling image. For information on this procedure, see the "Upgrading the Signaling Image Manually" section on page 7-4.
- **6.** The Cisco ATA looks for a Cisco ATA-specific configuration file (designated by the MAC address of the Cisco ATA and named ata<*macaddress>*) on the TFTP server and downloads this file if it exists.
- **7.** If the Cisco ATA does not find the MAC-address configuration file, it looks for the atadefault.cfg configuration file and downloads this file if it exists. This file can contain default values for the Cisco ATA to use.

**Note** When the Cisco ATA is downloading its DHCP configuration, the function button on the top panel blinks.

# <span id="page-2-0"></span>**Specifying a Preconfigured VLAN ID or Disabling VLAN IP Encapsulation**

If you want the Cisco ATA to use a preconfigured VLAN ID instead of using the Cisco Discovery Protocol to locate a VLAN, or if you want to disable VLAN IP encapsulation, refer to [Table 3-1](#page-3-0) for a reference to the parameters and bits you may need to configure. Use the voice configuration menu to configure these parameters. (See the ["Voice Configuration Menu" section on page 3-18](#page-17-0) for instructions on using this menu.) Also, refer to [Table 3-2](#page-3-1) for a matrix that indicates which VLAN-related parameters and bits to configure depending on your network environment.

Г

<span id="page-3-0"></span>

| <b>Parameter and Bits</b>                                                      | Reference              |
|--------------------------------------------------------------------------------|------------------------|
| OpFlags:                                                                       | OpFlags, page 5-17     |
| Bit 4—Enable the use of user-specified voice VLAN ID.<br>٠                     |                        |
| Bit 5—Disable VLAN encapsulation<br>٠                                          |                        |
| Bit 6—Disable CDP discovery.<br>٠                                              |                        |
| <b>VLANSetting:</b>                                                            | VLANSetting, page 5-18 |
| Bits 0-2—Specify VLAN CoS bit value (802.1P priority) for TCP<br>٠<br>packets. |                        |
| Bits 3-5—Specify VLAN CoS bit value (802.1P priority) for UDP<br>٠<br>packets  |                        |
| Bits 18-29-User-specified 802.1Q VLAN ID<br>٠                                  |                        |

*Table 3-1 Parameters and Bits for Preconfiguring a VLAN ID*

<span id="page-3-1"></span>*Table 3-2 VLAN-Related Features and Corresponding Configuration Parameters*

|                              |     | OpFlags Bit 4   OpFlags Bit 5 | <b>OpFlags Bit 6</b> | <b>VLANSetting</b><br><b>Bits 18-29</b> |
|------------------------------|-----|-------------------------------|----------------------|-----------------------------------------|
| <b>Feature</b>               |     |                               |                      |                                         |
| <b>Static VLAN</b>           |     | $\Omega$                      |                      | <b>VLAN ID</b>                          |
| CDP-acquired<br><b>VLAN</b>  | 0   | $\Omega$                      | $\theta$             | N/A                                     |
| No VLAN                      | N/A |                               | N/A                  | N/A                                     |
| No CDP                       | N/A | N/A                           |                      | N/A                                     |
| No CDP and no<br><b>VLAN</b> | 0   | I                             |                      | N/A                                     |

N/A indicates that the variable is not applicable to the feature and the setting of this varaible does not affect the feature.

#### **Example**

The following procedure shows you how to configure the OpFlags and VLANSetting parameters to allow the Cisco ATA to use a user-specified VLAN ID. In this example, the voice VLAN ID is 115 (in decimal format).

**Step 1** Set bits 4-6 of the OpFlags parameter to 1, 0, and 1, respectively. This setting translates to the following bitmap:

xxxx xxxx xxxx xxxx xxxx xxxx x101 xxxx

The remaining bits of the OpFlags parameter, using all default values, make up the following bitmap representation:

0000 0000 0000 0000 0000 0000 0xxx 0010

Therefore, the resulting value of the OpFlags parameter becomes the following bitmap representation: 0000 0000 0000 0000 0000 0000 0101 0010

In hexadecimal format, this value is 0x00000052.

**Step 2** Set bits 18-29 of the VLANSetting parameter to to voice VLAN ID 115. This setting translates to the following bitmap

xx00 0001 1100 11xx xxxx xxxx xxxx xxxx

where 000001110011 is the binary representation of the demical value 115.

The remaining bits of the VLANSetting parameter, using all default values, make up the following representation:

00xx xxxx xxxx xx00 0000 0000 0010 1011

Therefore, the resulting value of the VLANSetting parameter becomes the following bitmap representation:

0000 0001 1100 1100 0000 0000 0010 1011

In hexadecimal format, this value is 0x01cc002b.

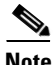

**Note** If you are using the voice configuration menu to set the parameters, you must convert hexadecimal values to decimal values. For example, the OpFlags setting of 0x00000052 is equivalent to 82 in decimal format, and the VLANSetting of 0x01cc002b is equivalent to 30146603 in decimal format.

# <span id="page-5-0"></span>**Steps Needed to Configure the Cisco ATA**

This section contains the following topics:

- **•** [Basic Configuration Steps in a Cisco CallManager TFTP Server Environment, page 3-6](#page-5-1)
- **•** [Basic Configuration Steps in a Non-TFTP Server Environment, page 3-7](#page-6-1)

# <span id="page-5-1"></span>**Basic Configuration Steps in a Cisco CallManager TFTP Server Environment**

[Table 3-3](#page-5-2) shows the basic steps for configuring the Cisco ATA and making it operational in a typical SCCP environment, which includes a Cisco CallManager TFTP server.

<span id="page-5-2"></span>*Table 3-3 Basic Steps to Configure the Cisco ATA in a Typical Cisco CallManager Environment*

| <b>Action</b> |                                                                                                    | Reference                                                                                            |
|---------------|----------------------------------------------------------------------------------------------------|----------------------------------------------------------------------------------------------------|
| 1.            | Download the desired Cisco ATA release software zip file from the<br>Cisco web site and store it on the Cisco CallManager TFTP server.             | Setting Up the TFTP Server with Cisco ATA<br>Software, page 3-8                                      |
|               | <b>2.</b> Create a default configuration file that can be used by many<br>Cisco ATAs in your Cisco CallManager environment.                        | Creating a Cisco ATA Default Configuration File,<br>page $3-10$                                      |
| <b>Note</b>   | You can skip this step if the Cisco ATA default parameters do not<br>require re-configuration in your network environment.                         |                                                                                                    |
| 3.            | Configure the method with which the Cisco ATA will locate the<br>Cisco CallManager TFTP server at boot up time.                                    | Configuring the Cisco ATA to Obtain its<br>Configuration File from the TFTP Server, page<br>$3 - 15$ |
| 4.            | Add the Cisco ATA to the Cisco CallManager.                                                                                                    | Chapter 4, "Adding the Cisco ATA to the<br>Cisco CallManager"                                        |
| 5.            | Power up the Cisco ATA.                                                                                                    |                                                                                                    |
| 6.            | Optionally, create a configuration file for a specific Cisco ATA.                                                                                  | Creating a Configuration File for a Specific<br>Cisco ATA, page 3-12                                 |
|               | 7. If you make configuration changes to the Cisco ATA, you must reset<br>the Cisco ATA by using the Cisco CallManager administration web<br>pages. | <b>Resetting the Cisco ATA Using</b><br>Cisco CallManager, page 3-23                                 |

# <span id="page-6-1"></span>**Basic Configuration Steps in a Non-TFTP Server Environment**

[Table 3-4](#page-6-2) shows the basic steps for configuring the Cisco ATA without using the TFTP server method.

<span id="page-6-2"></span>*Table 3-4 Basic Steps to Configure the Cisco ATA Without Using the TFTP Server Method*

|    | <b>Action</b>                                                                                                    | <b>Reference</b>                                           |
|----|----------------------------------------------------------------------------------------------------|------------------------------------------------------------|
|    | Download the desired Cisco ATA release software zip file from the Cisco web site:                                                                                                    |                                                            |
|    | <b>a.</b> If you are a registered CCO user. go to the following URL:<br>http://www.cisco.com/cgi-bin/tablebuild.pl/ata186                                                              |                                                            |
|    | Download the zip file that contains the software for the applicable release and signaling<br>b.<br>image you are using. The contents of each file are described next to the file name. |                                                            |
|    | Extract the files to the desired location on your PC.<br>c.                                                                                                    |                                                            |
|    |                                                                                                    |                                                            |
|    | The file that contains the protocol signaling image has an extension of .zup.<br><b>Note</b>                                                                                           |                                                            |
| 2. | Manually upgrade the Cisco ATA to the correct signaling image.                                                                                                    | <b>Upgrading the Signaling</b><br>Image Manually, page 7-4 |
| 3. | Configure the Cisco ATA by using either one of the manual-configuration methods.                                                                                                    | <b>Voice Configuration</b><br>٠<br>Menu, page 3-18         |
|    |                                                                                                    | Cisco ATA Web<br><b>Configuration Page,</b><br>page 3-21   |
| 4. | Manually configure the CA0orCM0 parameter to instruct the Cisco ATA about how to<br>register with Cisco CallManager.                                                                   | CA0orCM0 and<br>CA1orCM1, page 5-9                         |
| 5. | Power up the Cisco ATA.                                                                                                    |                                                            |

# <span id="page-6-0"></span>**Configuring the Cisco ATA Using a TFTP Server**

The TFTP method of configuration is useful when you have many Cisco ATA because you can use a TFTP server for remote, batch configuration of Cisco ATAs. A TFTP server can host one unique configuration file for each Cisco ATA.

This section contains the following topics:

- **•** [Setting Up the TFTP Server with Cisco ATA Software, page 3-8](#page-7-0)
- **•** [Configurable Features and Related Parameters, page 3-8](#page-7-1)
- **•** [Parameters Not Used for SCCP, page 3-10](#page-9-1)
- **•** [Creating a Cisco ATA Default Configuration File, page 3-10](#page-9-0)
- **•** [Creating a Configuration File for a Specific Cisco ATA, page 3-12](#page-11-0)
- [Configuring the Cisco ATA to Obtain its Configuration File from the TFTP Server, page 3-15](#page-14-0)

## <span id="page-7-0"></span>**Setting Up the TFTP Server with Cisco ATA Software**

This section provides the procedure for the Cisco ATA administrator to obtain the correct Cisco ATA software and set up the Cisco CallManager TFTP server with this software.

#### **Procedure**

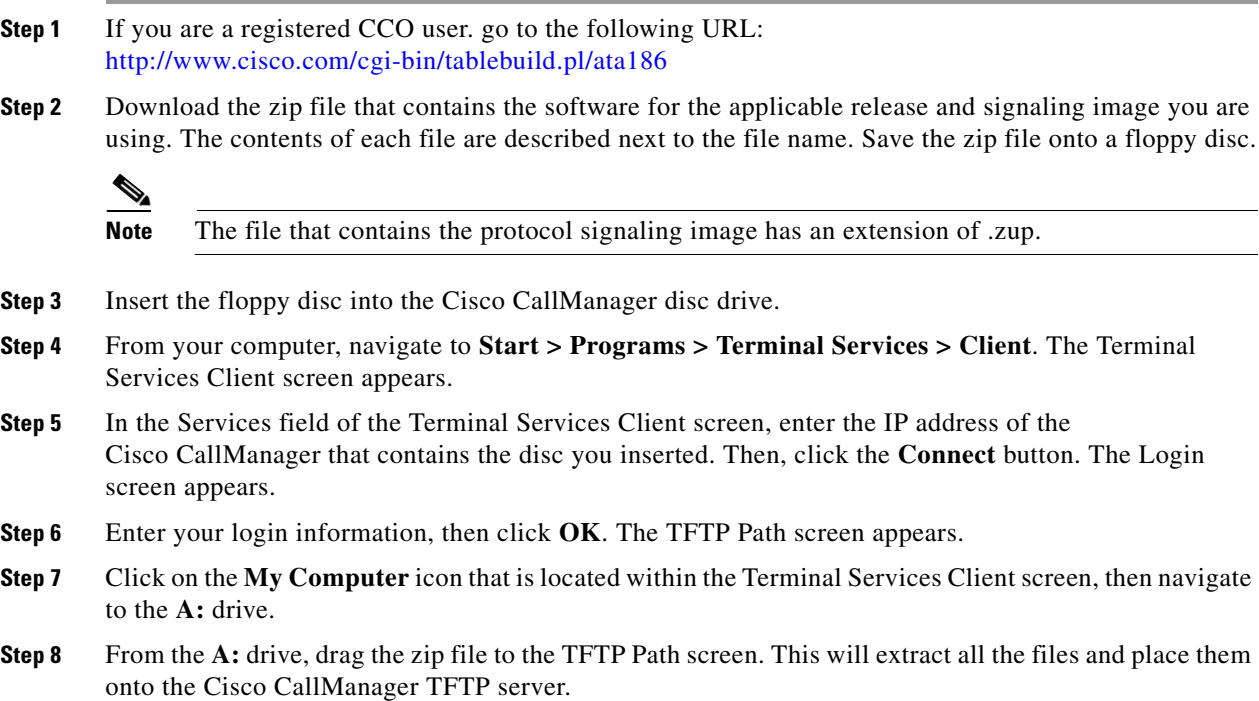

## <span id="page-7-1"></span>**Configurable Features and Related Parameters**

[Table 3-5](#page-7-2) lists, in alphabetical order, various features that you can configure for the Cisco ATA. [Table 3-5](#page-7-2) also includes links to the related parameter that allows you to configure each of these features. Each link takes you to a detailed description of the parameter that includes its default values.

For an example of how to configure parameters for the TFTP Server configuration method, see the ["Creating a Cisco ATA Default Configuration File" section on page 3-10](#page-9-0).

| <b>Configurable Features</b>                    | <b>Related Parameters</b>                 |  |
|-------------------------------------------------|-------------------------------------------|--|
| Audio Media Features                            | Audio Media Parameters                    |  |
| • Low bit-rate codec selection (G.723.1, G.729) | LBRCodec, page 5-11<br>$\bullet$          |  |
| Silence suppression                             | AudioMode, page 5-12                      |  |
| RTP media port configuration<br>$\bullet$       | MediaPort, page 5-27<br>$\bullet$         |  |
| Caller ID format                                | CallerIdMethod, page 5-14                 |  |
| Debug and Diagnosis                             | NPrintf, page 5-26, TraceFlags, page 5-27 |  |

<span id="page-7-2"></span>*Table 3-5 Configurable Features and Related Parameters*

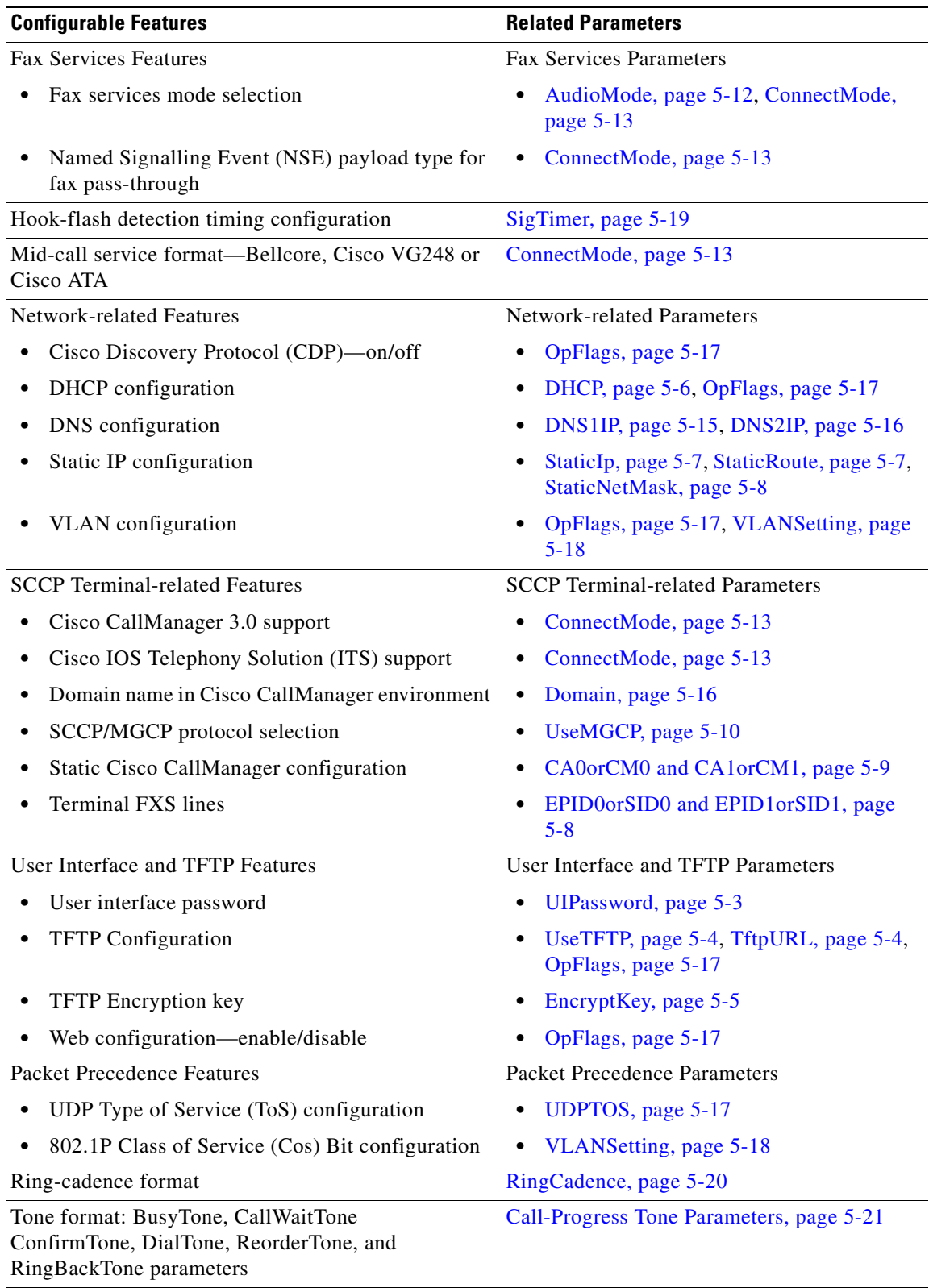

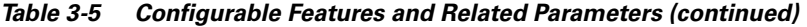

 $\blacksquare$ 

## <span id="page-9-1"></span>**Parameters Not Used for SCCP**

The following parameters appear on the Cisco ATA Web configuration screen but are used only for the MGCP image and not for SCCP:

- **•** CA0UID
- **•** CA1UID
- **•** CfgInterval
- **•** CodecName
- **•** MGCPPort
- **•** MGCPVer
- **•** NumTxFrames
- **•** PrefCodec
- **•** RetxIntvl
- **•** TetxLim
- **•** ToConfig

## <span id="page-9-0"></span>**Creating a Cisco ATA Default Configuration File**

The Cisco ATA release-software zip files includes a file called atadefault.cfg, which is a binary file that contains all the default parameters for the Cisco ATA. However, you likely will need to create your own atadefault.cfg file to contain the default settings that you want Cisco ATAs in your environment to use. For information on each configuration parameter, including all default values, see Chapter 5, "Parameters and Defaults."

Use the text file called sk\_example.txt as a basis for creating your default file. The sk\_example.txt file is included in the software-release zip file and contains all default values. This file is shown without its annotations in the "Configuration Text File Template" section on page 5-2.

The following procedure illustrates how to create the Cisco ATA default configuration file, convert it to the required binary format that the Cisco ATA can read, and store it on the TFTP server so that the Cisco ATA will download it during the boot-up process:

#### **Procedure**

- **Step 1** Make a copy of the sk\_example.txt file and rename it atadefault.txt.
- **Step 2** Make the desired configuration changes by editing the atadefault.txt file, then save the file.
- **Step 3** Convert the atadefault.txt file to a binary file by running the cfgfmt.exe tool, which is bundled with the Cisco ATA software.

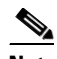

Note Be sure to name the output file atadefault.cfg.

If you wish to encrypt the binary file for security reasons, see the ["Using the EncryptKey Parameter and](#page-13-0)  [cfgfmt Tool" section on page 3-14](#page-13-0).

The syntax of the cfgfmt program follows:

#### **Syntax**

**cfgfmt** [-eRC4Password] -tpTagFile input-text-file output-binary-file

- **–** -eRC4Password is the optional RC 4key to encrypt the binary TFTP file provided by the cfgfmt program (up to eight alphanumeric characters).
- **–** pTagFile is the command used to specify the *ptag*.dat file that is provided with the Cisco ATA software version you are running. Search on the keyword *ptag* to find the complete name of the *ptag* file that is included with the Cisco ATA software for the signaling protocol you are using. Be sure this file resides in the same directory from which you are running the cfgfmt program. The *ptag*.dat file is used by cfgfmt.exe to format a text input representation of the parameter/value pairs to its output binary representation.
- **–** input-text-file is the input text file representation of the Cisco ATA configuration file.
- **–** output-binary-file is the final output binary file that Cisco ATA uses as the TFTP configuration file.

### **Example**

#### **cfgfmt -tmgcp\_ptag.dat atadefault.txt** *atadefault.cfg*

**Step 4** Store the binary configuration file in the TFTP server root directory, overwriting the atadefault.cfg file that came bundled with the release-software download.

During the boot-up process, the Cisco ATA will download this file as its configuration file unless it first finds a Cisco ATA-specific configuration file named for the MAC address of the Cisco ATA. (If you want to create a MAC-address configuration file for a specific Cisco ATA, see the ["Creating a Configuration](#page-11-0)  [File for a Specific Cisco ATA" section on page 3-12](#page-11-0).)

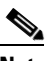

**Note** If you want to make configuration changes after boot up, repeat the process of creating or editing the text file containing the desired parameters, then converting the text file to the binary file and storing the binary file on the TFTP server. For the configuration changes to take effect, reset the Cisco ATA. (See the ["Resetting the Cisco ATA Using Cisco CallManager" section on](#page-22-0)  [page 3-23.](#page-22-0))

## <span id="page-11-0"></span>**Creating a Configuration File for a Specific Cisco ATA**

Once you have booted up the Cisco ATA, you may decide that you want to create a configuration file that is specific to one Cisco ATA.

The following procedure illustrates how to create a Cisco ATA-specific configuration file, convert it to the required binary format that the Cisco ATA can read, and store it on the TFTP server so that the Cisco ATA will download it as soon as you reset the Cisco ATA.

#### **Procedure**

**Step 1** Open the atadefault.txt file that you created when you developed your own default file. Find the parameters whose values you want to change for this specific Cisco ATA. Copy only these parameters into a new text file. Save the new text file with the following name:

#### ata<*macaddress*>.txt

where *macaddress* is the non-dotted hexadecimal version of the MAC address of the Cisco ATA you are configuring. This non-dotted hexadecimal MAC address is labeled on the bottom of most Cisco ATAs next to the word "MAC." The file name must be exactly 15 characters long. (However, if this filename is supplied by the DHCP server, the name can be as long as 31 characters and can be any name with printable ASCII characters.)

If necessary, you can obtain the non-dotted hexadecimal MAC address by using the atapname.exe command. For information on using the atapname.exe command, see the ["Using atapname.exe Tool to](#page-12-0)  [Obtain MAC Address" section on page 3-13.](#page-12-0) That section includes an example of a dotted decimal MAC address and its corresponding non-dotted hexadecimal address.

**Note** The ata<*macaddress*>.txt file should contain only those parameters whose values you are changing from their defaults. Parameter values in the ata<*macaddress*> configuration file will overwrite any manually configured values (values configured through the web or voice configuration menu) when the Cisco ATA powers up or resets.

#### **Example**

You might want to change the values of the following parameters, whose default values are shown first:

LBRCodec:3 AudioMode:0x00350035

You could change the values as follows:

LBRCodec:0 AudioMode:0x00350034

**Step 2** Save your changes.

**Step 3** Run the cfgfmt.exe tool, which is bundled with the Cisco ATA software, on the ata $\langle mac, mac, address \rangle$ .txt text file to generate the binary configuration file. If you wish to encrypt the binary file for security reasons, see the ["Using the EncryptKey Parameter and cfgfmt Tool" section on page 3-14](#page-13-0).

The syntax of the cfgfmt program follows:

#### **Syntax**

**cfgfmt** [-eRC4Password] -tpTagFile input-text-file output-binary-file

- **–** -eRC4Password is the optional RC 4key to encrypt the binary TFTP file provided by the cfgfmt program (up to eight alphanumeric characters).
- **–** pTagFile is the command used to specify the *ptag*.dat file that is provided with the Cisco ATA software version you are running. Search on the keyword *ptag* to find the complete name of the *ptag* file that is included with the Cisco ATA software for the signaling protocol you are using. Be sure this file resides in the same directory from which you are running the cfgfmt program. The *ptag*.dat file is used by cfgfmt.exe to format a text input representation of the parameter/value pairs to its output binary representation.
- **–** input-text-file is the input text file representation of the Cisco ATA configuration file.
- **–** output-binary-file is the final output binary file that Cisco ATA uses as the TFTP configuration file.

#### **Example**

#### **cfgfmt -tmgcp\_ptag.dat ata0a141e28323c.txt** *ata0a141e28323c*

This example is based on a Cisco ATA MAC address of 10.20.30.40.50.60, which converts to the two-digit, lower-case hexadecimal representation of each integer as 0a141e28323c.

- **Step 4** Store the binary configuration file in the TFTP server root directory.
- **Step 5** Reset the Cisco ATA using the Cisco CallManager. (See the ["Resetting the Cisco ATA Using](#page-22-0)  [Cisco CallManager" section on page 3-23](#page-22-0).)

After being reset, the Cisco ATA will download this ata<*macaddress>* binary configuration file as its unique configuration file. This file takes precedence over the atadefault.cfg file. If the Cisco ATA finds an ata<*macaddress*> file on the TFTP server, the Cisco ATA does not look for the atadefault.cfg file.

### <span id="page-12-0"></span>**Using atapname.exe Tool to Obtain MAC Address**

This bundled tool is useful for converting the dotted decimal version of the Cisco ATA MAC address (available on the Cisco ATA Web configuration page or from the voice configuration menu code **24#**) to its default Cisco ATA profile name. This name has the following format:

ata*xxxxxxxxxxxx*

where each xx is the two-digit, lower-case hexadecimal representation of each integer in the dotted, decimal version of the Cisco ATA MAC address. This is the name you use for the unique Cisco ATA binary configuration file.

The following command and output show an example of this command.

#### **Command Example**

atapname.exe 10.20.30.40.50.60

#### **Command Output**

ata0a141e28323c

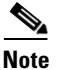

**Note** The same functionality is available from the voice configuration menu (voice menu code **84#)**, which will announce the Cisco ATA profile name.

### <span id="page-13-0"></span>**Using the EncryptKey Parameter and cfgfmt Tool**

The EncryptKey parameter encrypts binary files being transferred over a TFTP server. You can make this parameter unique for each Cisco ATA.

By default, the Cisco ATA-specific ata<*macaddress>* configuration file is not encrypted. If encryption of is required, however, you must manually configure the EncryptKey parameter before you boot up the Cisco ATA so that the TFTP method is secure. Use either the voice configuration menu (see the ["Voice](#page-17-0)  [Configuration Menu" section on page 3-18](#page-17-0)) or the Cisco ATA web configuration page (see the ["Cisco ATA Web Configuration Page" section on page 3-21](#page-20-0)) to configure the EncryptKey parameter.

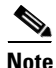

**Note** Because the factory-fresh Cisco ATA cannot accept encrypted configuration files, the first unencrypted file, if intercepted, can easily be read. (You would still have to know the data structure format in order to decode the binary information from the unencrypted file.) Therefore, the new encryption key in the unencrypted file can be compromised.

Set the EncryptKey parameter to a nonzero value. When this value is nonzero, the Cisco ATA assumes that the binary configuration file on the TFTP server is to be encrypted with this key by means of the RC4 cipher algorithm. The Cisco ATA will use this key to decrypt the configuration file.

The Cisco ATA EncryptKey parameter and the encryption key used in the cfgfmt tool command syntax must match.

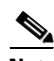

**Note** For security reasons, Cisco recommends that you set the UIPassword parameter (if desired) in the configuration file and not by using one of the manual configuration methods.

The cfgfmt.exe syntax affects how the EncryptKey parameter is used, as shown in the following examples. In these examples, input\_text is the ata<*macaddress*>.txt file that you will convert to binary to create an ata<*macaddress>*configuration file for the Cisco ATA; output\_binary is that binary ata<*macaddress>* file, and *Secret* is the encryption key.

#### **Syntax examples**

**•** cfgfmt -tpTagFile input-text-file output-binary-file

If input-text-file sets the Cisco ATA EncryptKey parameter to 0, then output-binary-file is not encrypted. If the input-text-file sets EncryptKey to a non-zero value, then output-binary-file is encrypted with that value.

**•** cfgfmt -eSecret -tpTagFile input-text-file output-binary-file

If the Cisco ATA EncryptKey parameter has the value of 0 or is not included in input-text-file, the *Secret* is used to encrypt the output-binary-file. If input-text-file sets the Cisco ATA EncryptKey parameter to a nonzero value and the -e option is used, then output-binary-file is encrypted with the EncryptKey parameter set in input-text-file and *Secret* is ignored.

**•** cfgfmt -E -tpTagFile input-text-file output-binary-file

The -E (uppercase) option means that any value specified for the Cisco ATA EncryptKey parameter in input-text-file is ignored. However, because *Secret* is not specified in this example, output-binary-file is not encrypted. Nevertheless, the EncryptKey parameter and its value, if specified in input-file-text, will be included in output-binary-file for possible encryption at a later time.

**•** cfgfmt -E -eSecret -tpTagFile input-text-file output-binary-file

The -E (uppercase) option means that any value specified for the Cisco ATA EncryptKey parameter in input-text-file is ignored and the output-binary-file is encrypted with the *Secret* key. However, the EncryptKey parameter and its value, if specified in input-text-file, will be included in output-binary-file.

## <span id="page-14-0"></span>**Configuring the Cisco ATA to Obtain its Configuration File from the TFTP Server**

This section describes three methods from which to choose how the Cisco ATA contacts the TFTP server to obtain its configuration file:

- **•** [Using a DHCP Server, page 3-15](#page-14-1)
	- **–** The Cisco ATA contacts the DHCP server, which provides the IP address of the TFTP server
	- **–** The Cisco ATA uses the DHCP server but the DHCP server does not know about TFTP server
- **•** [Without Using a DHCP Server, page 3-17](#page-16-0)

**Note** In the rare instance where no TFTP server is used, you must manually configure the CA0orCM0 parameter to instruct the Cisco ATA about how to register with Cisco CallManager. For this scenario, see the "CA0orCM0 and CA1orCM1" section on page 5-9.

### <span id="page-14-1"></span>**Using a DHCP Server**

When using a DHCP server, configuration settings vary depending on whether or not the DHCP server is under the control of the Cisco ATA system administrator or the service provider. The simplest configuration is when the DHCP server is under the control of the Cisco ATA administrator, in which case the DHCP server provides the IP address of the TFTP server. Depending on who controls the DHCP server, follow the applicable configuration procedure:

- **•** [Procedure if DHCP Server is Under Control of Cisco ATA Administrator, page 3-16](#page-15-0)
- [Procedure if DHCP Server is not Under Control of Cisco ATA Administrator, page 3-16](#page-15-1)

This section also includes the topic:

**•** [Other DHCP Options You Can Set, page 3-17](#page-16-1)

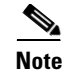

**Note** If no DHCP server is found and the Cisco ATA is programmed to find one, the function button continues to blink.

#### <span id="page-15-0"></span>**Procedure if DHCP Server is Under Control of Cisco ATA Administrator**

#### **Procedure**

**Step 1** On the DHCP server, set one of the following two options:

- DHCP option 150 (TFTP server IP address)
- **•** Standard DHCP option 66 (TFTP server name)

If you use DHCP option 150, the Cisco ATA will ignore DHCP option 66. However, if you use DHCP option 66, you must turn off DHCP option 150 or set its value to 0.

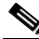

**Note** You can turn off the DHCP option 150 request by using the Cisco ATA OpFlags parameter (see the "OpFlags" section on page 5-17).

- **Step 2** Make sure to use default values for the following Cisco ATA parameters:
	- **•** TFTPUrl=0
	- **•** UseTFTP=1
	- **•** DHCP=1
	- **•** CA0orCM0=0

This completes the parameter settings and DHCP options you need to configure for this procedure. The Cisco ATA will contact the DHCP server for the IP address of the TFTP server that contains the Cisco ATA configuration file.

### <span id="page-15-1"></span>**Procedure if DHCP Server is not Under Control of Cisco ATA Administrator**

This is the procedure to use if the DHCP server is not under the control of the Cisco ATA administrator, which means that the URL of the TFTP server must be manually configured.

#### **Procedure**

**Step 1** Using the voice configuration menu, set the parameter TftpURL to the IP address or URL of the TFTP server. For more information on setting the TftpURL parameter, see the "TftpURL" section on page 5-4. For information about using the Cisco ATA voice configuration menu, see the ["Voice Configuration](#page-17-0)  [Menu" section on page 3-18](#page-17-0).

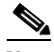

**Note** If you are not using a DHCP server to provide the TFTP server location, you *must* manually configure the TftfURL. You can do this by using the voice configuration menu without first obtaining network connectivity for the Cisco ATA. If you want to configure this value using the Web configuration page, you first must obtain network connectivity by using the voice configuration menu to statically configure IP address information (see the ["Voice Configuration](#page-17-0)  [Menu" section on page 3-18\)](#page-17-0).

- **Step 2** Use the default value of 1 for the Cisco ATA parameter DHCP.
- **Step 3** Use the default value of 1 for the Cisco ATA parameter UseTftp.
- **Step 4** Use the default value of 0 for the Cisco ATA parameter CA0orCM0.

This completes the parameter settings you need to configure for this procedure. The Cisco ATA will contact the manually configured TFTP server that contains the Cisco ATA configuration file.

### <span id="page-16-1"></span>**Other DHCP Options You Can Set**

The following parameters can also be configured with DHCP:

- **•** Boot file name of DHCP header—The ata<*macaddress>* binary Cisco ATA configuration file, which can have a maximum of 31 characters and can be any name with printable ASCII characters
- **•** Client PC address
- **•** DHCP option 1—Client Subnet Mask
- DHCP option 3—Routers on the client's subnet
- **•** DHCP option 6—One or two Domain Name servers
- **•** DHCP option 43—Set this option to identify the protocol (for example, **SCCP**)
- **•** DHCP Option 60 (DHCP\_VENDOR\_CLASS\_ID)—Use this parameter to identify the type of Cisco ATA box (**ATA186** or **ATA188**).

### <span id="page-16-0"></span>**Without Using a DHCP Server**

Use the following procedure if you are not using a DHCP server in your environment but are still using a TFTP server to obtain the Cisco ATA configuration file:

#### **Procedure**

- **Step 1** Set the DHCP parameter to 0.
- **Step 2** Set the UseTFTP parameter to 1.
- **Step 3** Set the Cisco ATA parameter TftpURL to the IP address or URL of the TFTP server. For more information on setting the TftpURL parameter, see the "TftpURL" section on page 5-4.

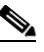

**Note** If you are not using a DHCP server to provide the TFTP server location, you must manually enter the TftpURL using either the voice configuration menu or the web configuration page.

- **Step 4** If you have done already done so, statically configure the following parameters using the voice configuration menu (see the ["Voice Configuration Menu" section on page 3-18](#page-17-0)). These are the parameters you need to configure for the Cisco ATA to obtain network connectivity:
	- **•** StaticIP
	- **•** StaticRoute
	- **•** StaticNetMask

Other parameters that are normally supplied by DHCP may be provided statically by configuring their values. These parameters are:

- **•** DNS1IP
- **•** DNS2IP
- **•** Domain

This completes the parameter settings you need to configure in order for the Cisco ATA to contact the TFTP server (without using DHCP) that will contain the configuration file for the Cisco ATA.

# <span id="page-17-0"></span>**Voice Configuration Menu**

The main reasons to use the voice configuration menu are to establish IP connectivity for the Cisco ATA if a DHCP server is not being used in your network environment, and to reset the Cisco ATA to its factory values if necessary. You can also use the voice configuration menu if you need to configure a small number of parameters or if the web interface and TFTP configuration are not available.

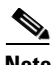

**Note** Do not use the voice configuration menu to attempt to change any values that you configured by means of the TFTP configuration file method. Whenever the Cisco ATA resets, it downloads its ata<*macaddress*> configuration file or atadefault.cfg default configuration file from the TFTP server, and the values in either of these files will overwrite the values of any corresponding parameters configured with the voice configuration menu.

See Chapter 5, "Parameters and Defaults," for a complete list of parameters and their definitions. Also see [Table 3-5 on page 3-8](#page-7-2) for an alphabetical listing of configurable features and references to their corresponding parameters.

This section contains the following topics:

- **•** [Using the Voice Configuration Menu, page 3-18](#page-17-1)
- **•** [Entering Alphanumeric Values, page 3-20](#page-19-0)
- **•** [Resetting the Cisco ATA to Factory Default Values, page 3-20](#page-19-1)

### <span id="page-17-1"></span>**Using the Voice Configuration Menu**

To manually configure the Cisco ATA by using the voice configuration menu and the telephone keypad, perform the following steps:

#### **Procedure**

- **Step 1** Connect an analog touch-tone phone to the port labeled **Phone 1** on the back of the Cisco ATA.
- **Step 2** Lift the handset and press the function button located on the top of the Cisco ATA. You should receive the initial voice configuration menu voice prompt.
- **Step 3** Using the telephone keypad, enter the voice menu code for the parameter that you want to configure or the command that you want to execute, then press **#**. For a list of voice menu codes, see Appendix B, "Voice Menu Codes."

[Table 3-6](#page-18-0) lists the menu options that you need to configure basic IP connectivity for the Cisco ATA, after which you can use the Cisco ATA web configuration page to configure additional parameters.

**Note** If you are using the voice configuration menu to statically configure the Cisco ATA IP address, you must disable DHCP by setting its value to 0.

| <b>Voice Menu</b>           |                                                                                            |
|-----------------------------|--------------------------------------------------------------------------------------------|
| <b>Number</b>               | <b>Features</b>                                                                            |
|                             | StaticIP—IP address of the Cisco ATA.                                                      |
| $\mathcal{D}_{\mathcal{L}}$ | StaticRoute—Default gateway for the Cisco ATA to use.                                      |
| 10                          | StaticNetMask—Subnet mask of the Cisco ATA.                                                |
| 20                          | DHCP—Set value to 0 to disable the use of a DHCP server; set value to 1 to enable<br>DHCP. |
| 2.1                         | Review the IP address of the Cisco ATA.                                                    |
| 22                          | Review the default router for the Cisco ATA to use.                                        |
| 23                          | Review subnet mask of the Cisco ATA.                                                       |

<span id="page-18-0"></span>*Table 3-6 Parameters that Provide Basic IP Connectivity for the Cisco ATA*

**Step 4** Follow the voice prompts and enter the appropriate values, then press the **#** key.

**Note** Use the \* key to indicate a delimiter (dot). For example, to enter an IP address of 192.168.3.1, you would enter 192\*168\*3\*1 on your telephone keypad.

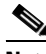

**Note** When entering values for a field that contains a hexadecimal value, you must convert the hexadecimal value to a decimal value in order to enter it into the voice configuration menu system. For example, to enter the hexadecimal value 0x6A, you would enter the number 106 on the telephone keypad.

The voice configuration menu repeats the value you entered, then prompts you to press one of the following keys:

- 1=Change your entered value
- **•** 2=Review your entered value
- **•** 3=Save your entered value
- **•** 4=Review the current saved value
- **Step 5** Press the # key after you have entered the desired key. If you do not press the # key, the system will automatically timeout after 10 seconds.
- **Step 6** Cisco strongly recommends that you set a password. Use the voice menu code 7387277 (SETPASS) to configure a password through the voice configuration menu, after which you are prompted for the password whenever you attempt to change a parameter value.
- **Step 7** After completing the configuration through the voice configuration menu, press the **#** key to exit.
- **Step 8** Hang up the telephone. The Cisco ATA configuration refreshes. The function button fast-blinks when the refresh is completed.

# <span id="page-19-0"></span>**Entering Alphanumeric Values**

Some voice configuration menu options require you to enter alphanumeric characters. Alphanumeric entry differs from numeric entry because you must press **#** after each character selected.

If you need to enter an alphanumeric value, the voice prompt tells you to enter an alphanumeric value; otherwise, enter a numeric value (0 to 9).

[Table 3-7](#page-19-2) lists the keys on a telephone keypad and their respective alphanumeric characters.

Using [Table 3-7](#page-19-2) as a guide, enter the appropriate number key on the telephone keypad as many times as needed to select the number, letter, or symbol required. For example, to enter 58sQ, you would enter: 5 # 8 # 7 7 7 7 7 # 7 7 7 7 7 7 7 # #

| Key            | <b>Alphanumeric Characters</b>                       |
|----------------|------------------------------------------------------|
| -1             | 1 ./_\ $@*space$ return +-!,? ~^#=\$"''%<>[] :;{}()& |
| 2              | $2$ a b c A B C                                      |
| 3              | $3$ def DEF                                          |
| $\overline{4}$ | $4$ g h i G H I                                      |
| 5              | $5$ j k l J K L                                      |
| 6              | 6 m n o M N O                                        |
| 7              | $7$ p q r s P Q R S                                  |
| 8              | 8 tu v T U V                                         |
| 9              | 9 w x y z W X Y Z                                    |
| $\Omega$       | 0                                                    |

<span id="page-19-2"></span>*Table 3-7 Alphanumeric Characters*

## <span id="page-19-1"></span>**Resetting the Cisco ATA to Factory Default Values**

It is possible that you may, under some circumstances, want to reset the Cisco ATA to its factory default values. For example, this is the only way to recover a forgotten password without contacting your Cisco representative.

To perform a factory reset, you must use the voice configuration menu and follow these steps:

#### **Procedure**

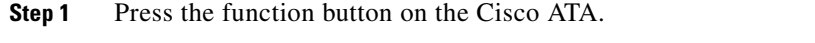

**Step 2** Press the digits **322873738** (**FACTRESET**) then press **#** on the telephone keypad.

**Step 3** Press **3** on your telephone keypad to confirm that you want to reset the Cisco ATA, then hang up the phone.

a ka

# <span id="page-20-0"></span>**Cisco ATA Web Configuration Page**

You can use the Cisco ATA web configuration page in a non-TFTP configuration environment, or in a TFTP configuration environment as a read-only record of individual customer parameters.

[Figure 3-1](#page-21-0) shows an example of the Cisco ATA web configuration page, which displays all configurable parameters. The different colors on the screen are for different parameter groupings, as described in Chapter 5, "Parameters and Defaults."

 $\begin{picture}(20,5) \put(0,0) {\line(1,0){15}} \put(0,0) {\line(1,0){15}} \put(0,0) {\line(1,0){15}} \put(0,0) {\line(1,0){15}} \put(0,0) {\line(1,0){15}} \put(0,0) {\line(1,0){15}} \put(0,0) {\line(1,0){15}} \put(0,0) {\line(1,0){15}} \put(0,0) {\line(1,0){15}} \put(0,0) {\line(1,0){15}} \put(0,0) {\line(1,0){15}} \put(0,0) {\line(1,0){15}} \put(0,0$ 

**Note** Do not use the web configuration page to attempt to change any values that you configured by means of the TFTP configuration file method. Whenever the Cisco ATA resets, it downloads its ata<*macaddress>* configuration file or atadefault.cfg default configuration file from the TFTP server, and the values in either of these files will overwrite the values of any corresponding parameters configured with the Web configuration method.

<span id="page-21-0"></span>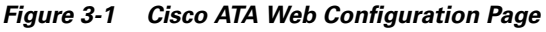

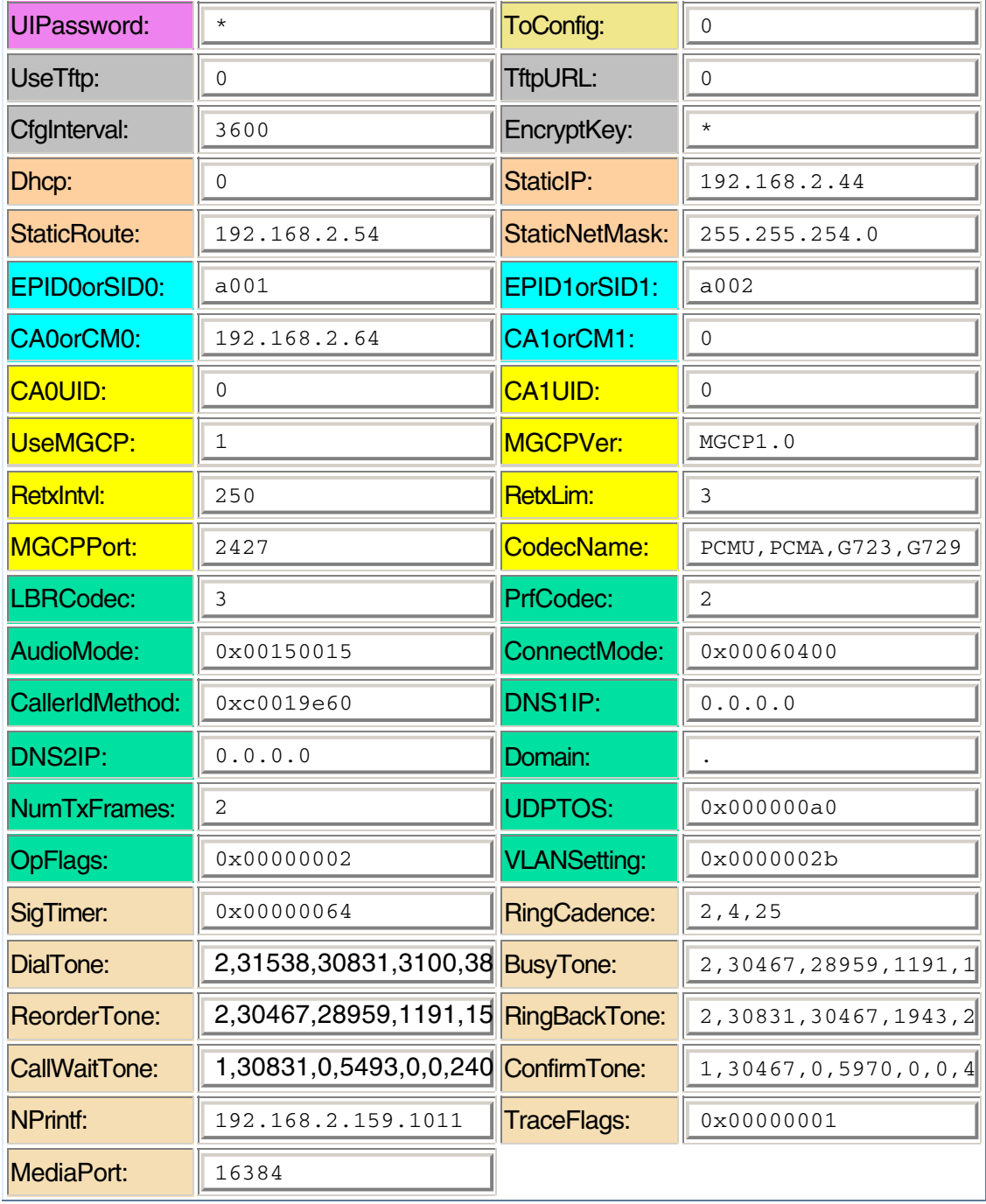

You can access the web configuration page from any graphics-capable browser, such as Microsoft Internet Explorer or Netscape. This provides easy initial access to the Cisco ATA configuration within the administrator's private network.

85760

Follow these steps to set parameters using the web configuration page:

#### **Procedure**

- **Step 1** Make sure that your PC and the Cisco ATA are already networked and visible to each another.
- **Step 2** Open your web browser.
- **Step 3** Enter the URL for your configuration page. The default URL for the web server is: *http://IP Address*/**dev**

For example, the configuration page for a Cisco ATA with the IP address 192.168.3.225 is: http://192.168.3.225/dev

**Step 4** Select the values for the items that you want to configure. See Chapter 5, "Parameters and Defaults," for a complete list of parameters and their definitions. Also see [Table 3-5 on page 3-8](#page-7-2) for an alphabetical listing of configurable features and references to their corresponding parameters.

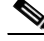

**Note** Cisco strongly recommends that you set a password. Use the UIPassword parameter to configure a password, after which you are prompted for the password whenever you attempt to change a parameter value. Configuration parameters cannot be accessed through the voice configuration menu if the password contains one or more letters and can be changed only by using the web interface or the TFTP configuration method.

## **Step 5** Click **apply** to save your changes. The Cisco ATA automatically refreshes its configuration.

**Step 6** Close your web browser.

# <span id="page-22-0"></span>**Resetting the Cisco ATA Using Cisco CallManager**

Whenever you make configuration changes to the Cisco ATA, you must reset the Cisco ATA using the Cisco CallManager for these configuration changes to take effect. To reset the Cisco ATA, use the following procedure:

#### **Procedure**

- **Step 1** Go to the main Cisco CallManager Administration screen.
- **Step 2** Using voice configuration menu code 21, review the Cisco ATA IP address.
- **Step 3** From the Device pull-down menu, select **Phone**. The Find and List Phones screen appears.
- **Step 4** In the area next to the Find button, enter a portion or all of the Cisco ATA MAC address, then press **Find**. The Find and List Phones screen reappears, and now contains the Cisco ATAs that match the *find* criteria you entered in the previous screen.
- **Step 5** Click the icon of the Cisco ATA that you would like to reset. The Phone Configuration screen appears.
- **Step 6** Click the **Reset Phone** button on the Phone Configuration screen. The Reset Device pop-up window appears.
- **Step 7** Click **Reset**.
- **Step 8** A confirmation box appears. Click **OK**.

# <span id="page-23-0"></span>**Upgrading the SCCP Signaling Image**

For instructions on how to upgrade the Cisco ATA to the most recent SCCP signaling image, refer to the following list:

- **•** To use the recommended Cisco CallManager TFTP method of upgrading any or all Cisco ATAs at one time, see the "Upgrading the Signaling Image Via Cisco CallManager" section on page 7-2.
- In the rare instance that you are not using the Cisco CallManager TFTP to configure the Cisco ATA and to obtain software upgrades, you must manually upgrade to the latest signaling image immediately after the Cisco ATA boots up. In this case, see the "Upgrading the Signaling Image Manually" section on page 7-4.